# **Create Pleasure Boatowners Full Application Policy PolicyCenter**

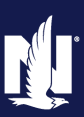

#### **Description**

This job aid describes the step-by-step process of how to create a Pleasure Boatowners Powersports Full Application policy

## **Step 1**

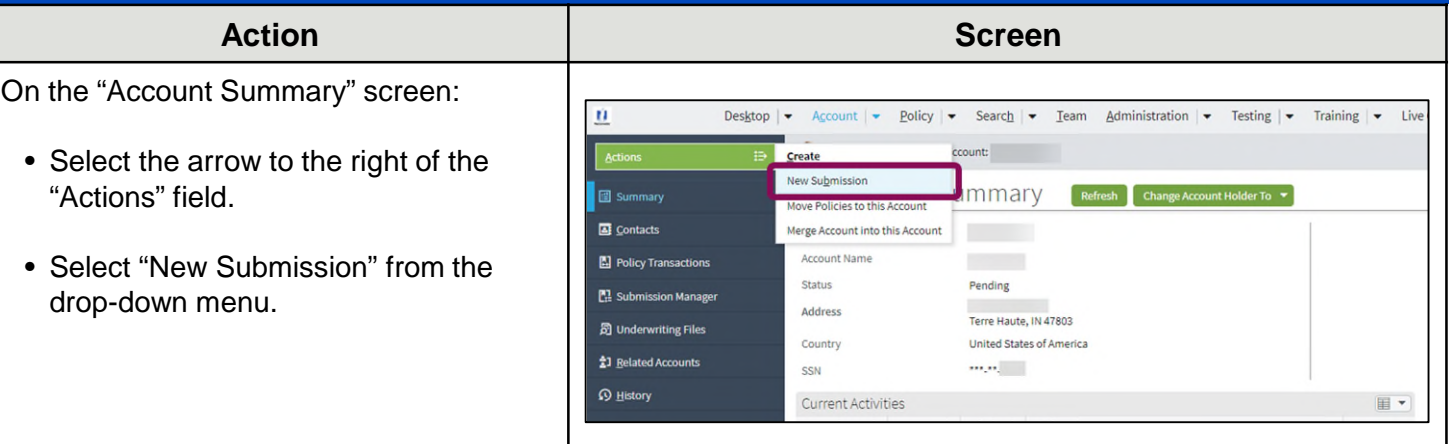

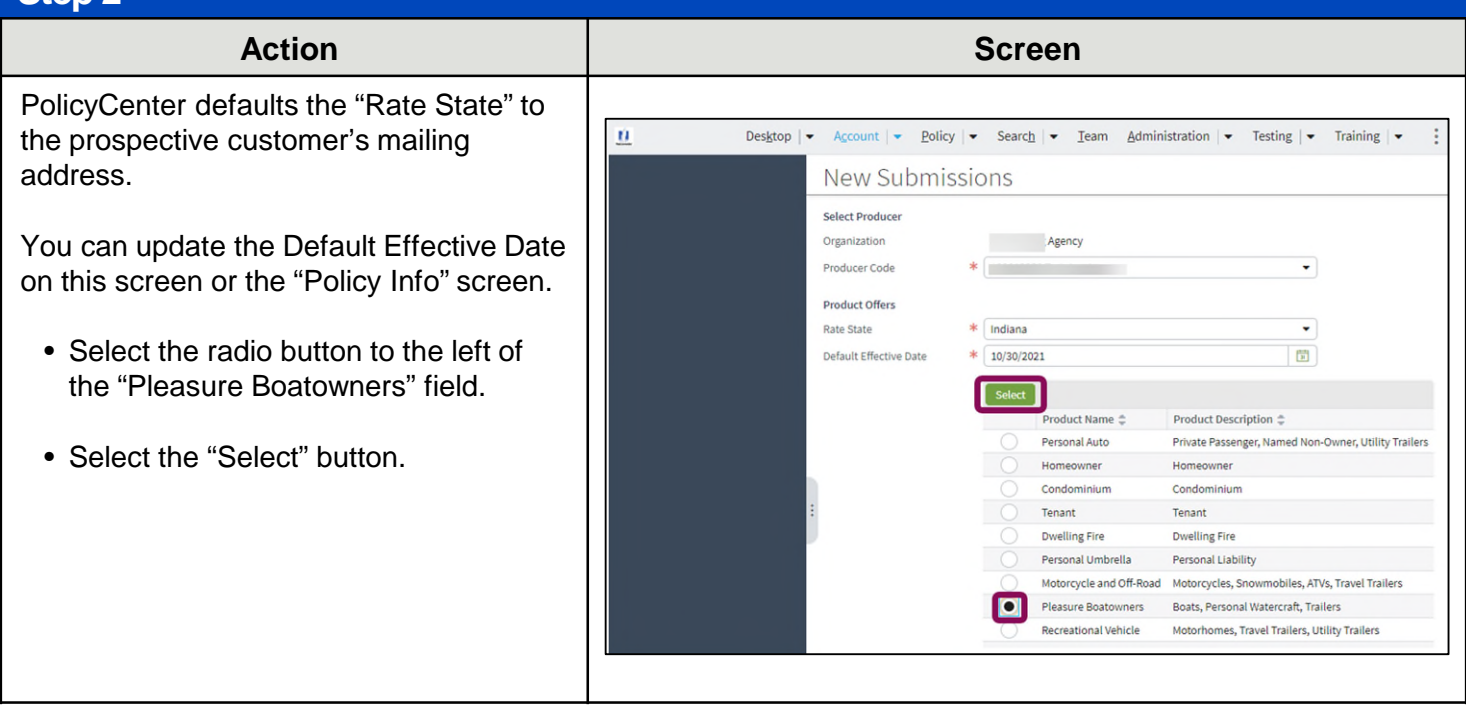

# **Create Pleasure Boatowners Full Application Policy (2 of 13)**

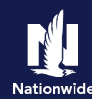

#### **Step 3**

On the "Policy Info" screen:

- Select the "Yes" radio button to select the "Give Privacy, Credit Report and Insurance Score Notice?" option.
- Select the "Yes" radio button to select the "Does the customer consent to sharing their telematics data to be used in this quote?" option.
- Select the "OK" button on the "Give Privacy, Credit Report and Insurance Score Notice" pop-up window after reviewing the disclosure statement.

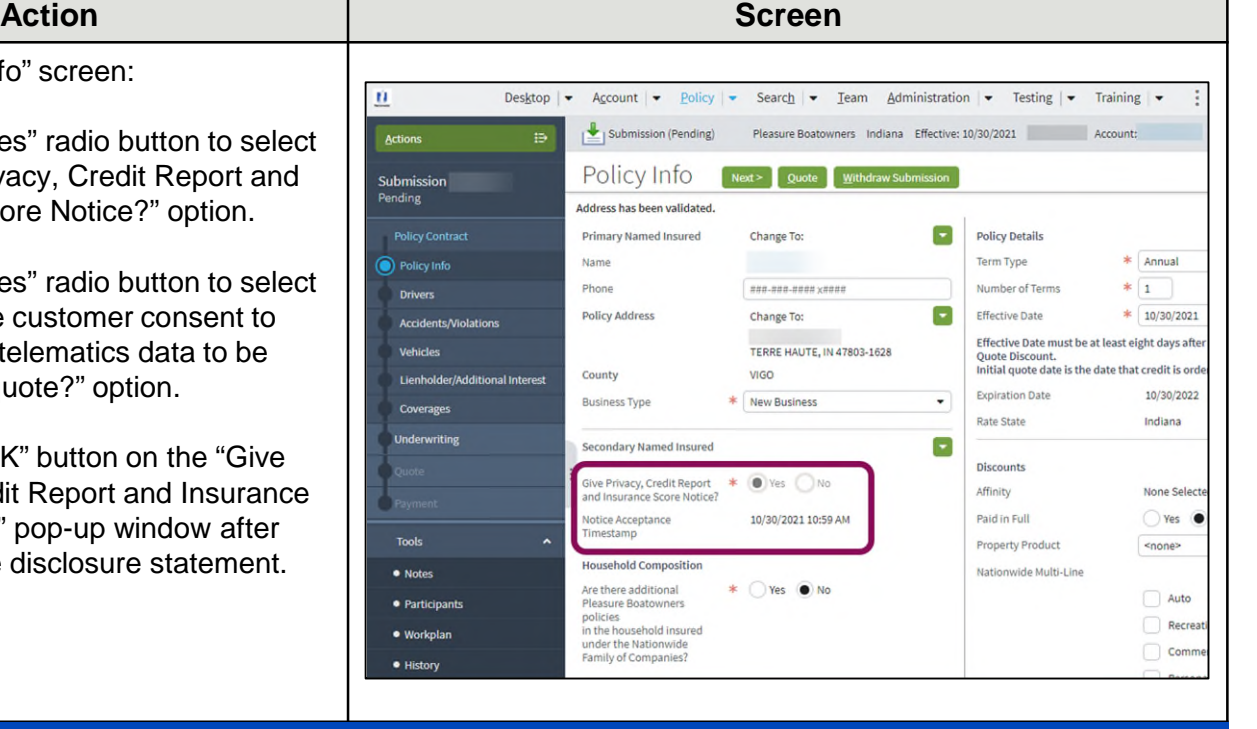

## **Step 4**

The "Policy Info" screen is where you change the Effective Date and add policy level discounts to the policy submission.

• Complete all required fields (\*).

**Important Note #1:** If you answer "Yes" to the "Automate Electronic Delivery of Required Documents" question, PolicyCenter will automatically send any required documents to the policyholder. To use this option, you MUST specify "Online Account Access" for "Designated Delivery Preference New Selection" and enter the policyholder's email address.

**Important Note #2:** The default for the "Document Delivery Preference New Selection" field is "Online Account Access (email)". If this default value is accepted, then an Email Address is required.

• Select the "Next" button.

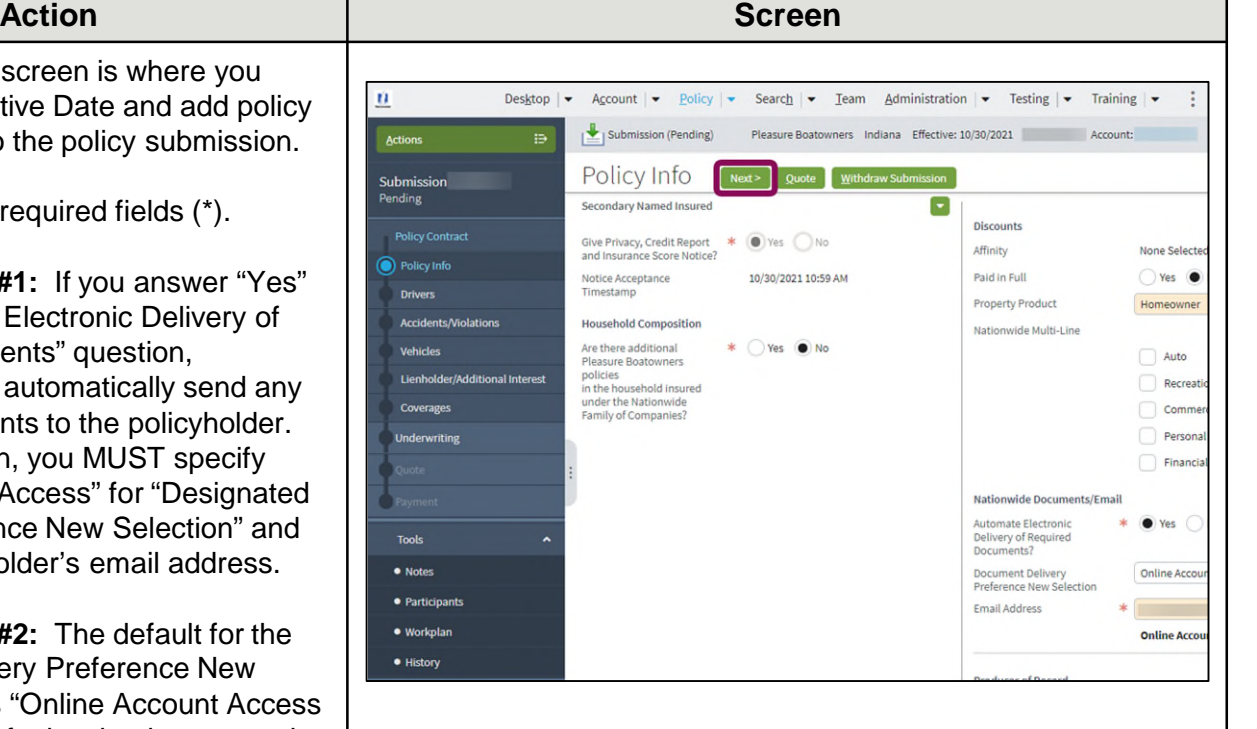

# **Create Pleasure Boatowners Full Application Policy (3 of 13)**

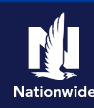

## **Step 5**

### **Action Screen**

On the "Drivers" screen, the account holder information defaults as the Primary Named Insured.

- Review the defaulted information on the "Contact Details" tab. Required fields include:
	- First Name
	- Last Name
	- Date of Birth
	- Marital Status
	- Gender
	- SSN
	- Relationship to the Insured
	- Licensed Driver (defaults to "Yes")
	- Years of Boating Experience
	- International License (defaults to "No")
	- License State (defaults to State entered for Account address)
	- License # (not required for a quote, but is required to issue)
	- License for 3 years in the same state (defaults to "Yes")

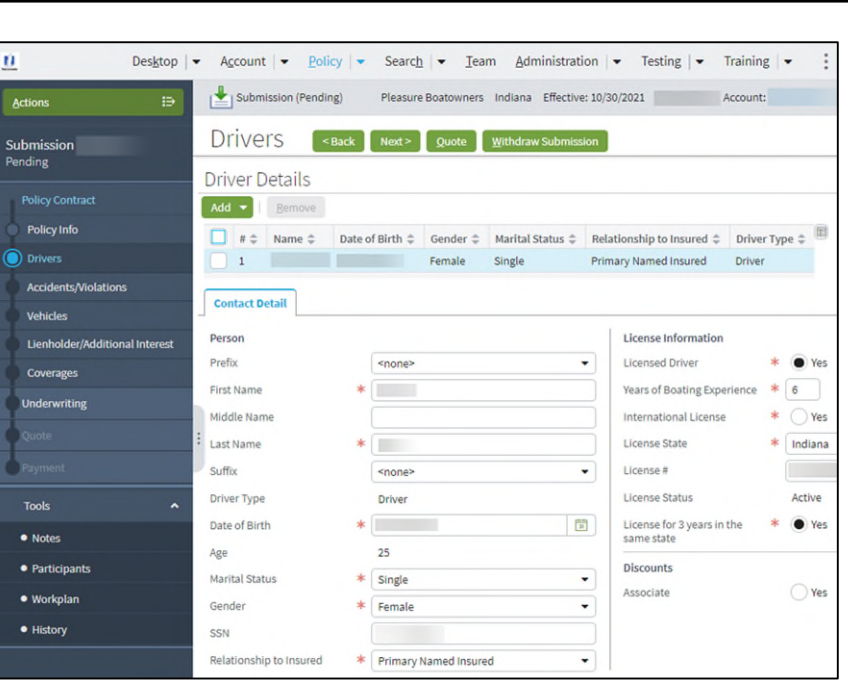

## **Step 6**

#### **Action Screen** You may add additional drivers to the  $\boldsymbol{\mathsf{u}}$ Desigtop | v Account | v Policy | v Search | v Team Administration | v Testing | v Training | v = 2 policy. Submission (Pending) Pleasure Boatowners Indiana Effective: 10/30/2021 • Select the "Add" button. **Drivers** <Back Next> Quote Withdraw Submission Submission<br>Pending **Driver Details Policy Contract** • Select "New Person". Add v **Policy Info**  $e\;\mathop{\Bumpeq}\; \mathsf{Date}\; of\; Birth\;\mathop{\Bumpeq}\; \mathsf{Gender}\;\mathop{\Bumpeq}\; \mathsf{Marital\; Status}\;\mathop{\Bumpeq}\; \mathsf{Relationship\; to\; Insured}\;\mathop{\Bumpeq}\; \mathsf{Driver\,Type}\;\mathop{\Bumpeq}\; \mathsf{Imp}\; of\; Bire\; of\; Bire\; of\; Bire\; of\; Bire\; of\; Bire\; of\; Bire\; of\; Bire\; of\; Bire\; of\; Bire\; of\; Bire\; of\; Bire\; of\; Bire\; of\; Bire\; of\; Bire\; of\;$ New Person **COLLECTION** Female Single Primary Named Insured Driver **Accidents/Violations Contact Detail** License Information Person **Ider/Additional Interest** Prefix <none> Licensed Driver  $\ast$   $\bullet$  Yes Coverages First Name Years of Boating Experience \* 6  $\ast$  . **Indeperiting** International License  $\ast$   $\bigcap$  Yes Middle Name License State Last Name  $\ast$  $*$  Indiana Suffix License# <none> License Status Active Driver Type Driver Tools  $\ast$ License for 3 years in the<br>same state  $*$   $\bullet$  Yes Date of Birth  $\begin{array}{c} \hline \Xi \end{array}$  $\bullet$  Notes

# **Create Pleasure Boatowners Full Application Policy (4 of 13)**

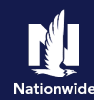

#### **Step 7**

## **Action Screen**

Complete the required fields, as listed in Step 5.

• Select the "Next" button.

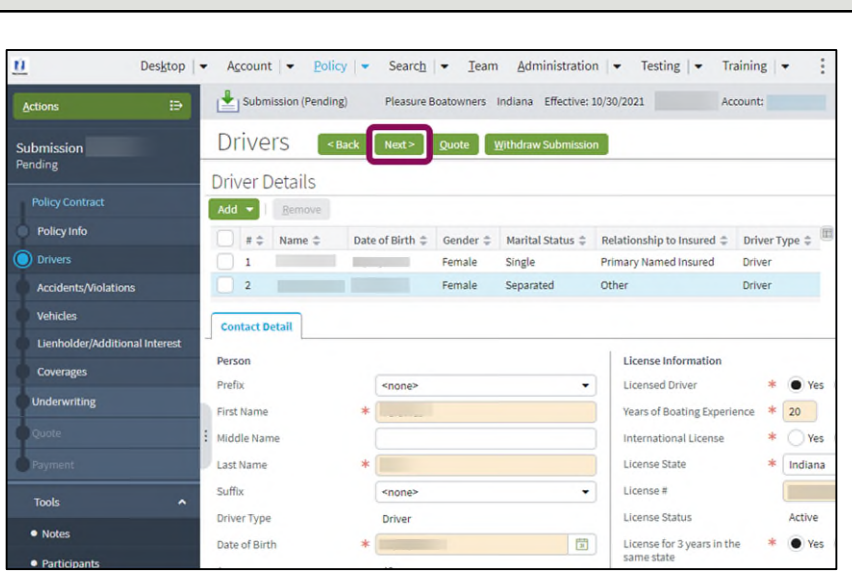

#### **Step 8**

#### **Action Screen** If the driver has any previous accidents or violations, you may enter them on the  $\mathbf{u}$ Desktop | v Account | v Policy | v Search | v Team Administration | v Testing | v Training | v  $\mathbb{R}^2$ "Accidents/Violations" screen. Submission (Pending) Pleasure Boatowners Indiana Effective: 10/30/2021 Account: Accidents/Violations <Back Next> Quote Withdraw Submission Submission Pending Any additional accidents/violations Female Single Primary Named Insured Driver reported by the Department of Motor 2 **Female** Separated Other Driver Vehicles are added automatically when Accidents/Violations the submission is bound. Add Bemove  $\mathbb{H}$  -Vehicles No data to display • Select the "Next" button.

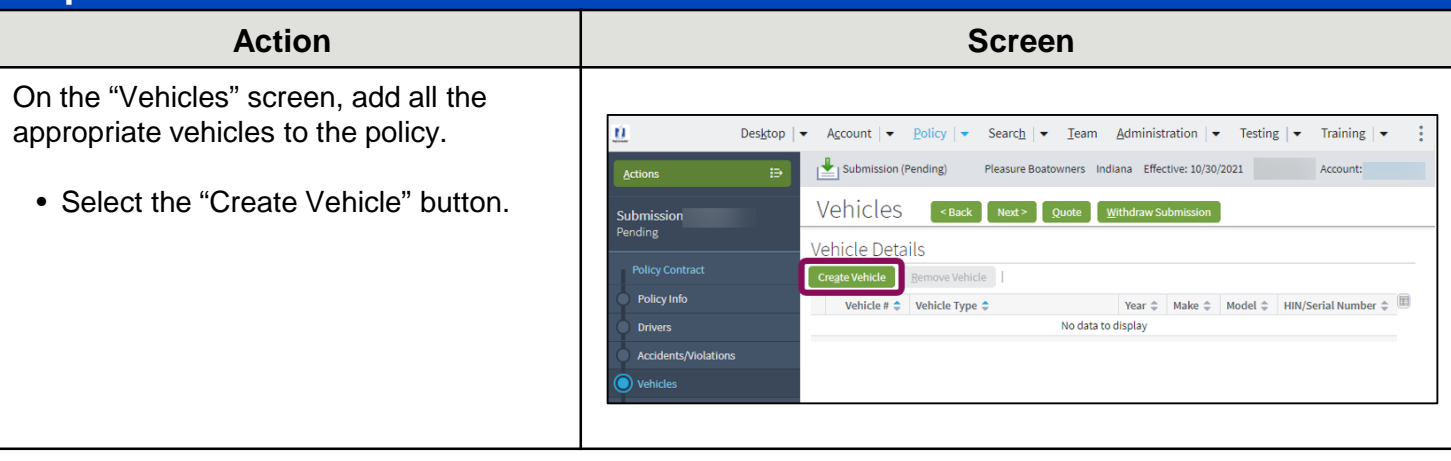

# **Create Pleasure Boatowners Full Application Policy (5 of 13)**

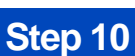

On the "Vehicle Details" tab:

- Complete all required fields, including:
	- Year
	- Make
	- Model
	- Hull Type
	- Number of Motors
	- Top Speed

**Important Note:** Hull Identification Number (HIN) look-up services are not available for Powersports Pleasure Boatowners policies. You must manually complete all fields. A Hull Identification Number (HIN) is not required to quote, but a value is required for binding.

- Complete remaining required fields:
	- Do you have a trailer?
	- Top Speed
	- Bluebook Control Number
	- Is this vehicle co-owned by anyone outside the household? (defaults to "No")
	- Market Value
- Complete the "Purchased New" and "Purchase Date" fields, if applicable.
- Select the "Edit" button in the "Outboard Motor Information" section.

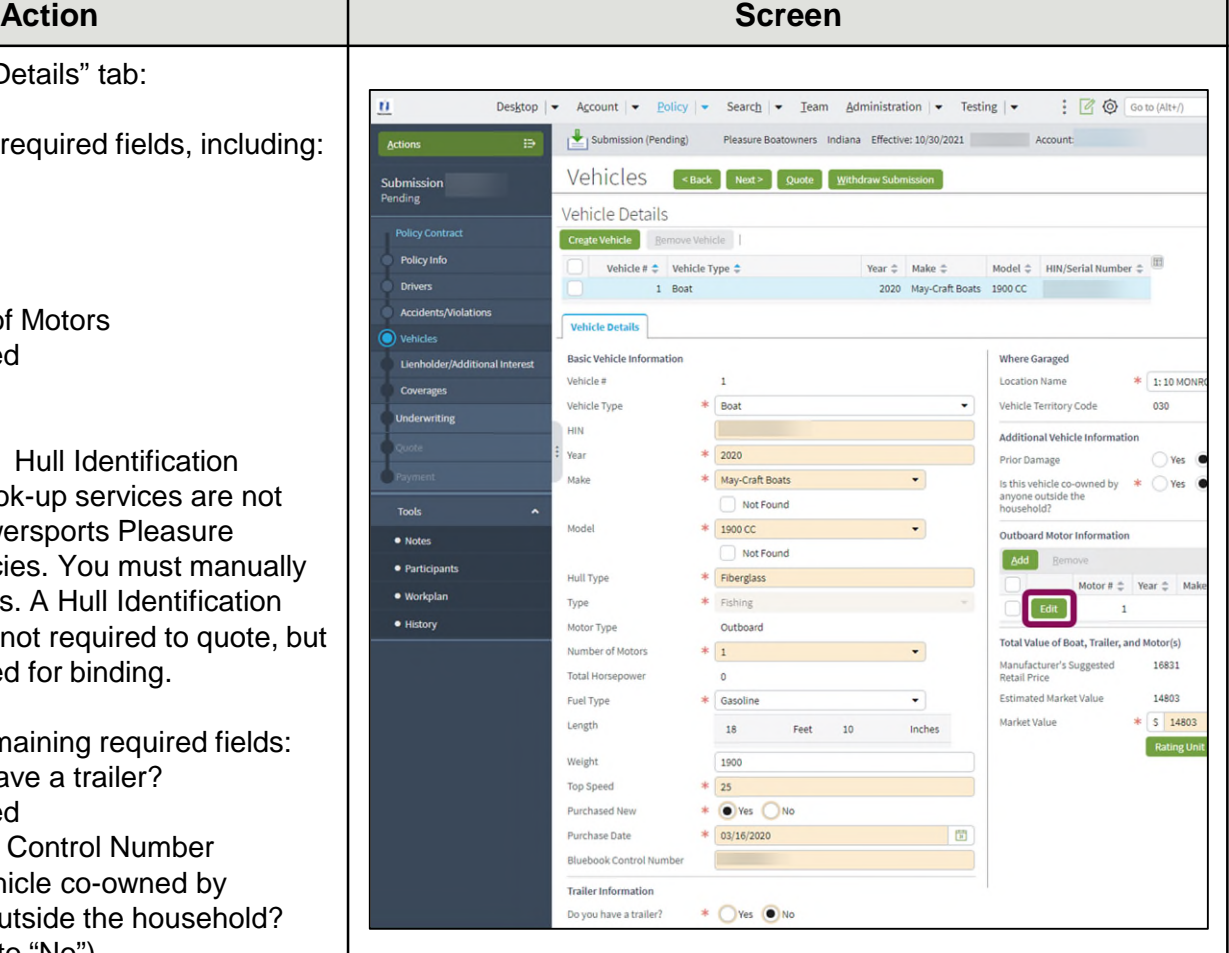

## **Create Pleasure Boatowners Full Application Policy (6 of 13)**

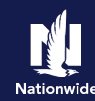

#### **Step 11**

**Action Screen** On the "Motor Details" screen: n. Desktop | v Account | v Policy | v Search | v Team Administration | v Testing | v Training | v Live Submission (Pending) Pleasure Boatowners Indiana Effective: 10/30/2021 • Complete all required fields. Submission Account: Pending Motor Details [Return to Vehicles] OK Cancel **Policy Contract** • Select the "OK" button. Details Policy Info **Drive** Serial Number **Accidents Afinlati** Year  $* 2020$ Make \* Evinrude  $\cdot$ Not Found Lienholder/Addit **A115SHL 115 HP E-TEC DI** Model  $\overline{\phantom{a}}$  $\Box$  Not Found Horsepower 115

### **Step 12**

#### **Action Screen**

On the "Vehicles" screen:

- Ensure all required information is complete.
- Select the "Next" button.

ü Desktop  $\vert \bullet \vert$  $\begin{tabular}{l|c|c|c|c|c|c|c|c} \hline $\star$ & Policy & $\star$ & Search & $\star$ & Team & \Delta} \end{tabular} \begin{tabular}{l|c|c|c|c|c} \hline $\star$ & Policy & $\star$ & \end{tabular} \begin{tabular}{l|c|c|c|c|c|c} \hline $\star$ & & \end{tabular} \begin{tabular}{l|c|c|c|c|c} \hline $\star$ & & \end{tabular} \begin{tabular}{l|c|c|c|c} \hline $\star$ & & \end{tabular} \end{tabular} \begin{tabular}{l|c|c|c|c|c} \hline $\star$ & & \$  $\frac{1}{2}$   $\frac{1}{2}$   $\Rightarrow$ Submission (Pending) Pleasure Boatowners Indiana Effective: 10/30/2021 Account: <Back Next> Quote Withdraw Submi Vehicles Submis<br>Pending Vehicle Details Create Vehicle /ehicle **Policy Info**  $\text{Year} \oplus \text{ \_ Make} \oplus \text{ \_ Model} \oplus \text{ \_ HIN/Serial Number} \oplus \text{ \_}$ Vehicle #  $\triangleq$  Vehicle Type  $\triangleq$  $1$  Boat 2020 May-Craft Boats 1900 CC **Drivers Vehicle Details** Vehicle **Basic Vehicle Information Where Garaged** Lienhold Vehicle #  $\ddot{\phantom{1}}$ Location Name  $*$  1:10 MON Vehicle Type  $*$  Boat Vehicle Territory Code 030 HIN Additional Vehicle Information Year  $\frac{1}{2020}$  $\bigcirc$  Yes Prior Damage Is this vehicle co-owned by  $*$   $\bigcirc$  Yes  $\bullet$ <br>anyone outside the<br>household? Make \* May-Craft Boats  $\bullet$ Not Found **Tools**  $*$  1900 CC Model Outboard Motor Information  $\bullet$  Notes Not Found Add Beme · Participants \* Fiberglass Hull Type Motor #  $\frac{1}{\pi}$  Year  $\frac{1}{\pi}$  Make  $\frac{1}{\pi}$  Ser · Workplan \* Fishing Type 1 2020 Evinrude 1234  $\bullet$  History Motor Type Outboard Total Value of Boat, Trailer, and Motor(s) Number of Motors  $*1$  $\ddot{\phantom{0}}$ Manufacturer's Suggested<br>Retail Price 16831 Total Horsepov  $\circ$ Estimated Market Value 14803  $\frac{1}{2}$  Gasoline Fuel Type  $* 5 14803$ Market Value Length 18 Feet 10 Inches Rating Ur Weight 1900 Top Speed  $\frac{*}{25}$ Purchased New  $*$   $\bigcirc$  Yes  $\bigcirc$  No  $\frac{1}{6}$  03/16/2020 問 Purchase Date **Bluebook Control Number**  $\overline{\phantom{a}}$ **Trailer Information** \* Oves ONo Do you have a trailer?

# **Create Pleasure Boatowners Full Application Policy (7 of 13)**

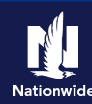

#### **Step 13**

#### **Action Screen** On the "Lienholder/Additional Interest" screen, enter any loan or lease details for Desktop | v Account | v Policy | v Search | v Team Administration | v Testing | v Training | v Live  $\mathbf{u}$ Submission (Pending) Pleasure Boatowners Indiana Effective: 10/30/2021 the boat. Account: Actions e. Lienholder/Additional Interest [<Back | Next>] Quote Withdraw Subn Submission Pending • Select the "Next" button. Vehicle #  $\div$  Vehicle Type  $\div$ Model Year  $\hat{=}$  Make  $\hat{=}$ Model  $\hat{z}$ HIN/Serial Number  $\div$  $1$  Boat 2020 May-Craft Boats 1900 CC **Policy Contract** Additional Interest Add + | Bernove  $\mathsf{Name} \; \oplus \quad \mathsf{Type} \; \oplus \quad \mathsf{Experiment~Date} \; \oplus \quad \mathsf{Certificate~Required} \; \oplus \quad \mathsf{Loon~Number} \; \oplus \quad$ No data to display Lienholde

#### **Step 14**

#### **Action Screen** On the "Coverages" screen, the Policy-Desktop  $|\bullet|$ ù Account  $\bullet$  Policy  $\bullet$ Search  $\blacktriangleright$  Team Administration  $\blacktriangleright$  Testing  $\blacktriangleright$  Training  $\blacktriangleright$  Live level Coverages display on the top half of Hist<br>IAN Submission (Pending)  $\Rightarrow$ Pleasure Boatowners Indiana Effective: 10/30/2021 Account: the screen with the Vehicle-level Actions Coverages on the bottom half: Coverages Next > Quote Withdraw Submission Submission Coverages Rating Factors • Select the appropriate policy and **Total Premium** Policy Info vehicle-level coverages. Fees Drive Taxes & Surcharges **Accidents/Violatio Total Cost** • Select the "Next" button. Vehicle Policy-level Coverages Features Description Term Amount Description  $\Box$ **Fishing Equipment Vanishing Deductible** Subtotal: Vehicle-Level Coverages 2020 May-Craft Boats 1900 CC **Term Amount** Coverages

# **Create Pleasure Boatowners Full Application Policy (8 of 13)**

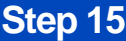

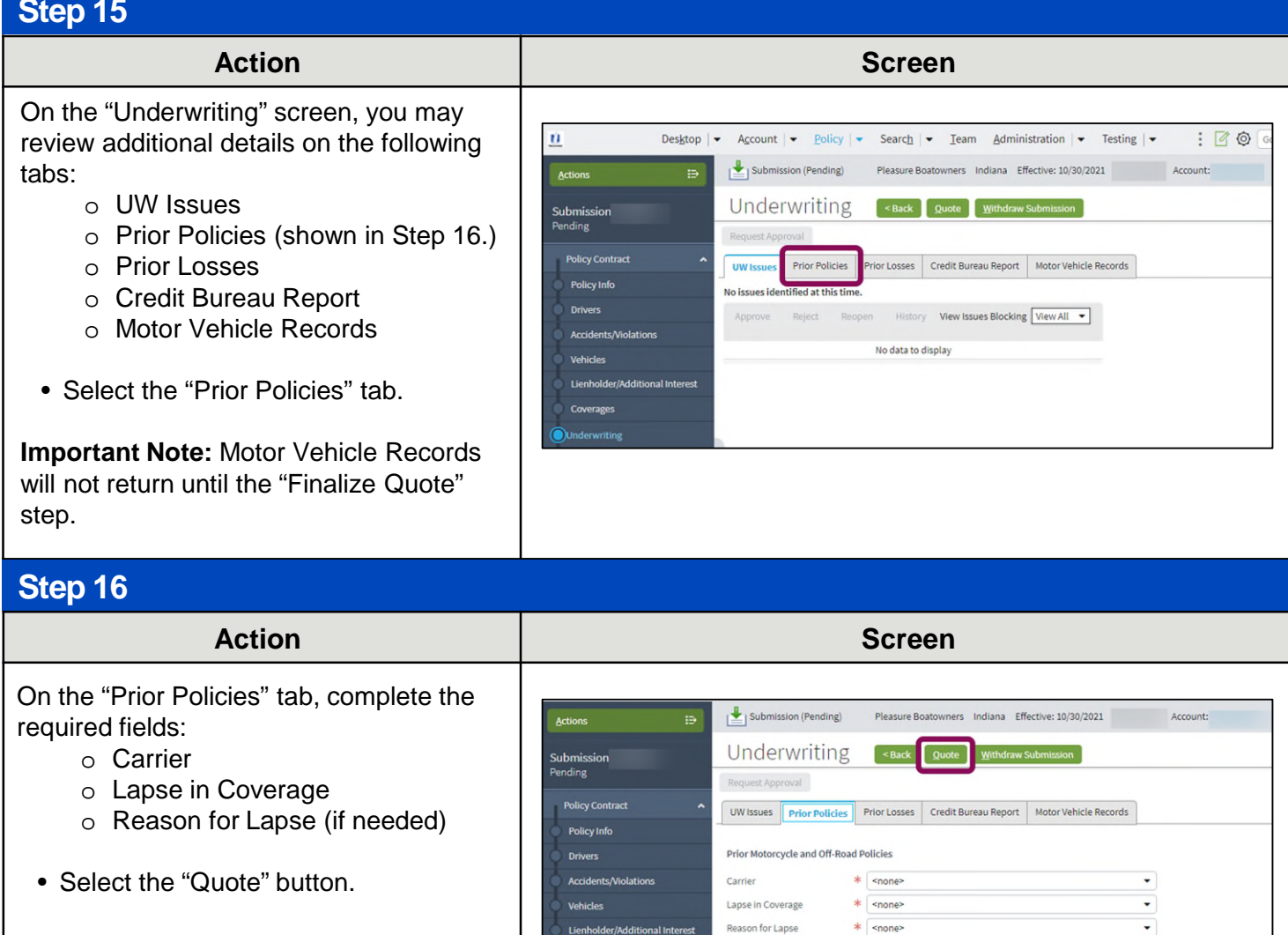

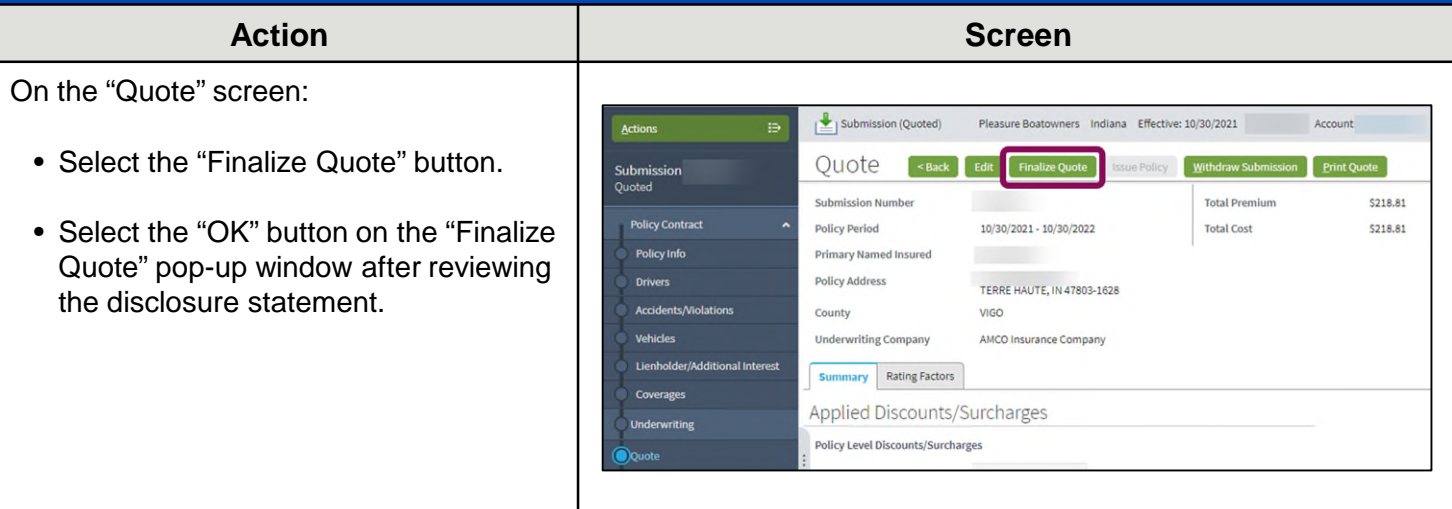

## **Create Pleasure Boatowners Full Application Policy (9 of 13)**

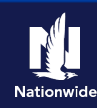

#### **Step 18 Action Screen** Selecting the "Finalize Quote" button orders the MVR for Auto submissions and Processing... places the submission in "Binding" status. After binding the policy, if no incidents are 10% **Receiving Reports** found on the report, you can advance to the "Payment" screen, enter the billing information, and issue the policy. If discrepancies are found in the reports, the bind process stops, and a review of the report is required, allowing you to take appropriate action. After resolving any discrepancies, you must quote and finalize again, before moving to the "Payment" screen and issuing the policy. The system displays a progress bar as a visual cue of running validations report ordering. Once validations are complete, the system automatically displays the "Payment" screen. **Important Note:** If a validation or report fails, PolicyCenter continues to display a validation message, warning, or Underwriting rule on the impacted screen.

#### **Step 19**

#### **Action Screen**

On the "Payment" screen:

- Complete the required billing information. Required fields include:
	- o Installment Plan selection
	- o Day of the Month (defaults to the Effective Date of the submission)
	- o Bill Delivery Preference
	- o Paperless Billing Consent
	- o Email Address (if Paperless Billing Consent is chosen)
- Select the "Issue Policy" button.
- Select the "OK" button on the confirmation pop-up window.

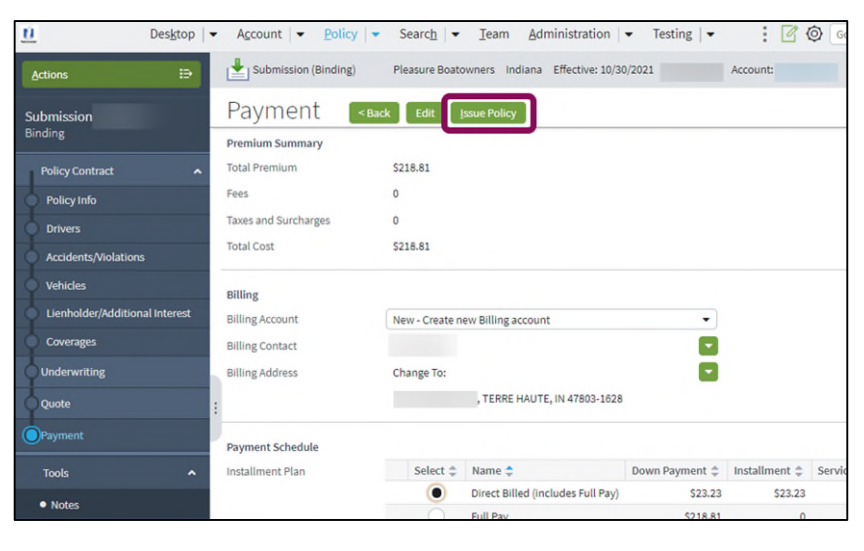

## **Create Pleasure Boatowners Full Application Policy (10 of 13)**

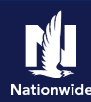

#### **Step 20**

#### **Action Screen**

Next, complete the "Down Payment Details" information. The Initial Down Payment is the amount which must be submitted for down payment. You may need to scroll down to the bottom of the "Payment" screen to locate the "Down Payment" section.

• Select the "Add" button.

**Important Note**: You may add up to four down-payment methods.

• In this example, select "Cash" from the drop-down list.

**Important Note:** In certain situations, like Billing to a 3rd Party Mortgagee or adding the policy to an existing billing account, a down payment is not required. However, it is recommended to accept a down payment when possible.

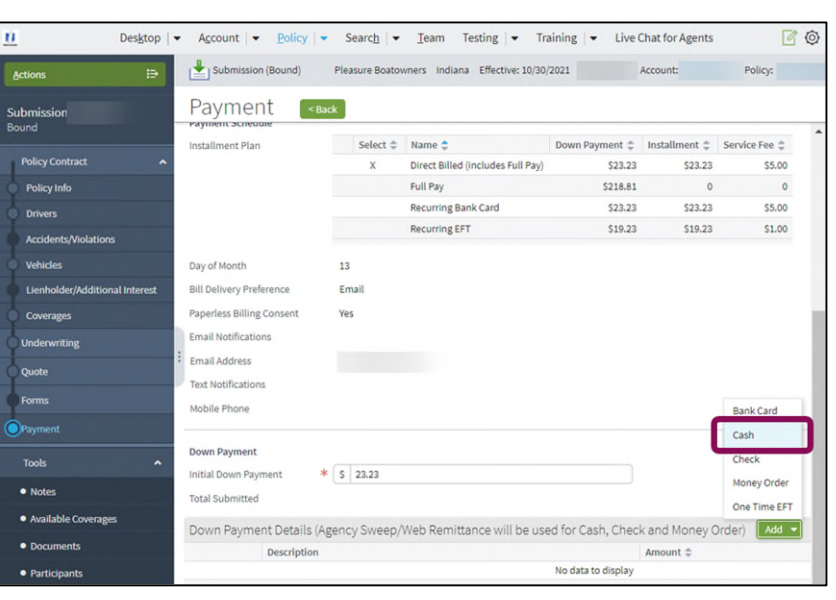

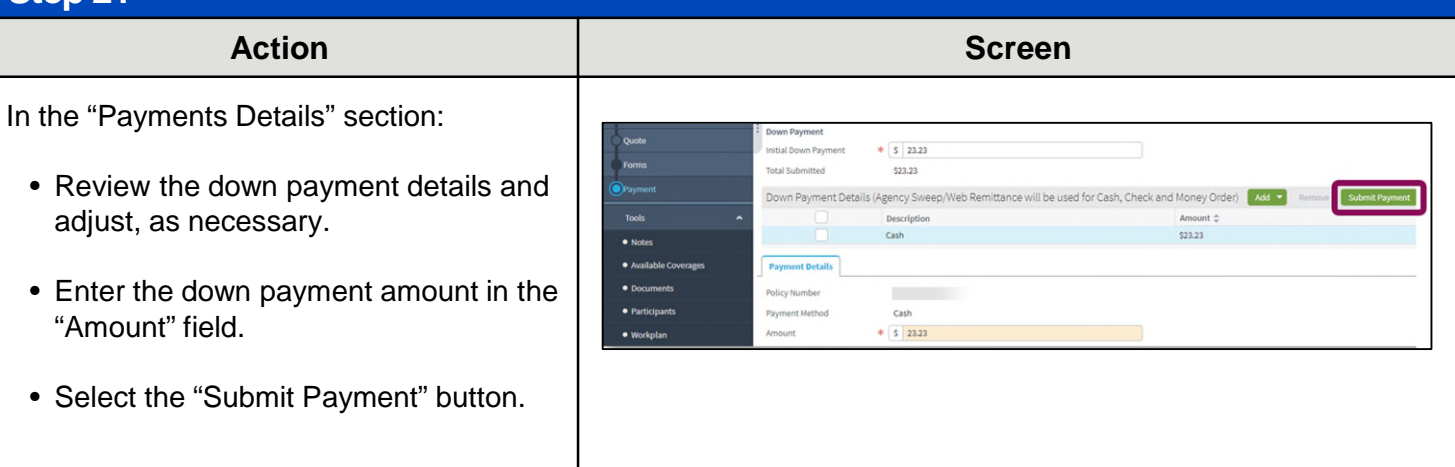

# **Create Pleasure Boatowners Full Application Policy (11 of 13)**

![](_page_10_Picture_1.jpeg)

## **Step 22**

#### **Action Screen**

The "Submission Bound" screen displays. This indicates the submission is bound, the Billing Account successfully created, and the down payment accepted. Next, you must collect the documents required to complete the bind process.

• Select the "Documents" link.

**Important Note:** Documents defaulting on the "Documents" screen are those required to finish the issuing process. This includes documents needing signatures or additional documentation from the customer. An example of this would be the Central Alarm Certificate.

Additional documents can be found by selecting the "Add" button. These documents are optional but are available for the customer. An example of this would be a down payment receipt.

There are two ways to obtain the customer's signature. The customer can physically sign printed documents (select the "View" button to generate a PDF) or electronically sign documents online using eSignature.

If you selected "Yes" for the "Automate Electronic Delivery of Required Documents" question on the "Policy Info" screen, required documents will show as already sent for eSignature when you display the "Documents" screen. If this is the case, you will only need to eSign any optional or added documents.

![](_page_10_Picture_133.jpeg)

# **Create Pleasure Boatowners Full Application Policy (12 of 13)**

![](_page_11_Picture_1.jpeg)

#### **Step 23**

#### **Action Screen**

To create an eSignature envelope, at least one document selected must have a "Yes" status in the "eSignable" column.

- Select all the documents to provide to the customer. The documents selected create an envelope to be emailed to the required signers.
- Select the "eSign Documents" button.

![](_page_11_Picture_99.jpeg)

#### **Step 24**

#### **Action Screen**

On the "eSign Details" screen:

- Enter or verify the email address for required signers. You can add Carbon Copy recipients not requiring a signature.
- Select the "Send" button.

An email is sent to all recipients to take appropriate action using the eSignature functionality.

![](_page_11_Picture_100.jpeg)

# **Create Pleasure Boatowners Full Application Policy (13 of 13)**

![](_page_12_Picture_1.jpeg)

#### **Step 25**

![](_page_12_Figure_3.jpeg)

By accepting a copy of these materials:

(1) I agree that I am either: (a) an employee or Contractor working for Nationwide Mutual Insurance Company or one of its affiliates or subsidiaries ("Nationwide"); or (b) an Independent Sales Agent who has a contract and valid appointment with Nationwide; or (c) an employee of or an independent contractor retained by an Independent Sales Agent; or (d) an Independent Adjuster who has a contract with Nationwide; or (e) an employee of or an independent contractor retained by an Independent Adjuster.

(2) I agree that the information contained in this training presentation is confidential and proprietary to Nationwide and may not be disclosed or provided to third parties without Nationwide's prior written consent.

(3) I acknowledge that: (i) certain information contained in this training presentation may be applicable to licensed individuals only and access to this information should not be construed as permission to perform any functions that would require a license; and (ii) I am responsible for acting in accordance with all applicable laws and regulations.

(4) I agree that I will return or destroy any material provided to me during this training, including any copies of such training material, when or if any of the following circumstances apply: (a) my Independent Sales Agent agreement with Nationwide is cancelled or I no longer hold any appointments with Nationwide; (b) my employment with or contract with a Nationwide Independent Sales Agent is terminated; (c) my Independent Adjuster contract with Nationwide is terminated; (d) my employment with or contract with a Nationwide Independent Adjuster is terminated; or (e) my employment or contract with Nationwide is terminated for any reason.